# **Firmware Update bei GEMAC Sensoren**

**Application Note**

#### Inhalt

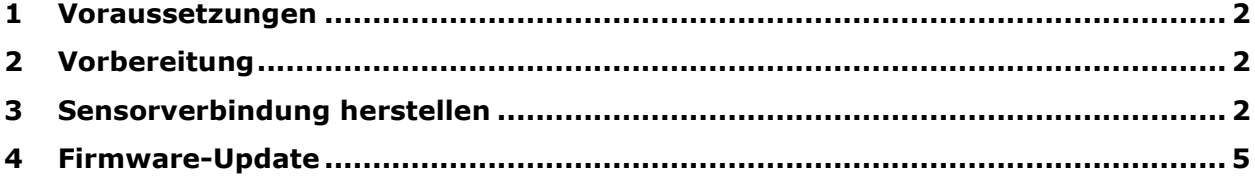

© Copyright 2023 GEMAC Chemnitz GmbH

Unangekündigte Änderungen vorbehalten.

<span id="page-0-0"></span>Wir arbeiten ständig an der Weiterentwicklung unserer Produkte. Änderungen des Lieferumfangs in Form, Ausstattung und Technik behalten wir uns vor. Aus den Angaben, Abbildungen und Beschreibungen dieser Dokumentation können keine Ansprüche abgeleitet werden. Jegliche Vervielfältigung, Weiterverarbeitung und Übersetzung dieses Dokumentes sowie Auszügen daraus bedürfen der schriftlichen Genehmigung durch die GEMAC Chemnitz GmbH. Alle Rechte nach dem Gesetz über das Urheberrecht bleiben der GEMAC Chemnitz GmbH ausdrücklich vorbehalten.

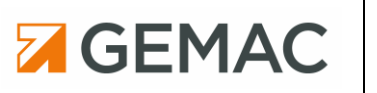

### **1 Voraussetzungen**

Für das Firmware-Update der Sensoren wird die Software ISDControl sowie der Sensor-Programmieradapter ISPA2 benötigt.

Die aktuelle Version der Software ISDControl ist auf folgender Webseite erhältlich:

<https://gemac-sensors.com/de/alle-downloads/>

Der Sensor-Programmieradapter ISPA2 (PR-23999-10) ist als Zubehör erhältlich:

<https://gemac-sensors.com/de/sensoren/zubehoer/starter-kit/>

Firmware-Update-Dateien werden auf Nachfrage bereitgestellt.

# <span id="page-1-0"></span>**2 Vorbereitung**

- ISDControl installieren Zur Installation muss die Setup-Datei mit Administrator-Rechten gestartet werden. Während der Installation können benötigte Treiber optional mit installiert werden. Nach der Installation ist ein Neustart des PCs notwendig.
- Sensor-Programmieradapter mittels USB-Kabel mit dem PC verbinden
- digitalen Sensor (Schnittstellen CAN, CANopen und SAE J1939) mittels Digitalkabel M12 zu Sub-D (violett) mit dem Sensor-Programmieradapter verbinden. Das Digitalkabel enthält einen 120 Ohm Abschlusswiderstand zwischen den Leitungen CAN\_H und CAN\_L
- Sensoren mit analogem Ausgang (Schnittstellen Strom und Spannung) werden mittels Analogkabel M12 zu Sub-D (schwarz) mit dem Sensor-Programmieradapter verbunden

# <span id="page-1-1"></span>**3 Sensorverbindung herstellen**

Die Auswahl des zu verwendenden CAN-Interface erfolgt über das Menü [Kommunikation] => [CAN-Interface auswählen…]. Ist nur ein Sensor-Programmieradapter mit dem PC verbunden, so wird dieser automatisch ausgewählt.

In der Werkzeugleiste kann die Schnittstelle des Sensors – digital (CAN/CANopen/SAE J1939) bzw. analog (Strom/Spannung) - ausgewählt werden. Für Sensoren mit digitaler Schnittstelle können außerdem die Kommunikationsparameter Baudrate sowie CAN-Identifier in der Werkzeugleiste eingestellt werden [\(Abbildung 1\)](#page-1-2).

Sensoren mit analogem Ausgang sowie digitale Sensoren CAN/CANopen mit Standardkonfiguration werden nach Auswahl der Schnittstelle automatisch im Programm angezeigt.

<span id="page-1-2"></span>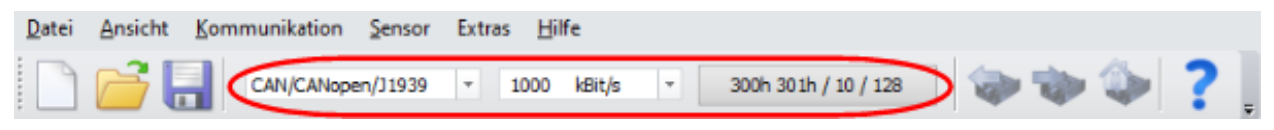

*Abbildung 1: ISDControl Werkzeugleiste*

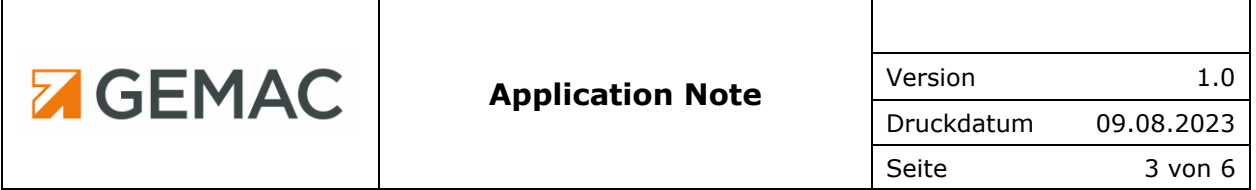

Für Sensoren mit kundenspezifischer Konfiguration müssen die Kommunikationsparameter Baudrate sowie CAN-Identifier im Programm eingestellt werden. Für Sensoren mit SAE J1939 Schnittstelle beträgt die Standardeinstellung für die Baudrate 250 kBit/s. Betätigen des Buttons [300h 301h / 10 / 128] in der Werkzeugleiste [\(Abbildung 2\)](#page-2-0) öffnet einen Dialog, der die Konfiguration von CAN-Identifier bzw. Node-ID und SAE J1939-Adresse ermöglicht [\(Abbildung 3\)](#page-2-1).

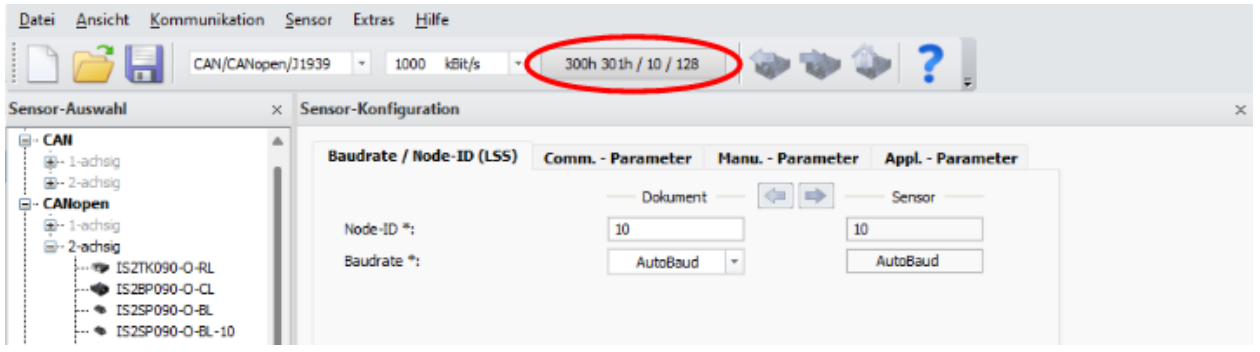

<span id="page-2-0"></span>*Abbildung 2: Hauptfenster ISDControl*

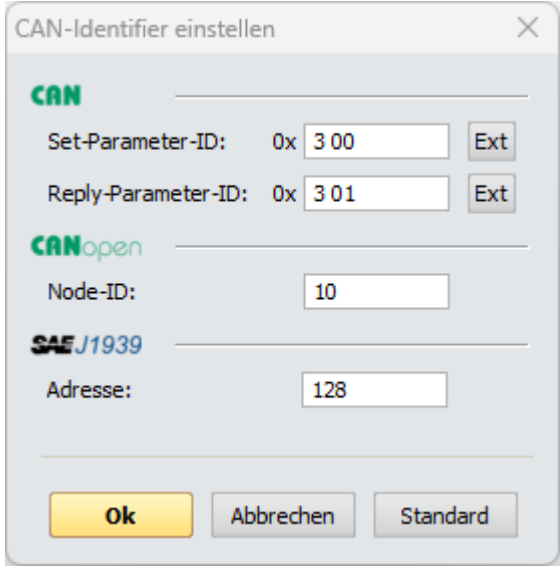

<span id="page-2-1"></span>*Abbildung 3:Kommunikationsparameter einstellen*

Nach dem Bestätigen des Dialogs mit [Ok] sollte der Sensor im Programm erkannt werden [\(Abbildung 4\)](#page-3-1).

| Unbenannt - ISDControl<br>Datei Ansicht Kommunikation Sensor Extras Hilfe<br>CAN/CANopen/J1939<br><b>Tara</b>                                                                                                    | <b>Z GEMAC</b><br>300h 301h / 10 / 128<br>- 1000 kBit/s<br>$\overline{ }$                                                                                                    | - - -                                                                                                    | <b>Application Note</b>                                                                                                    | Version<br>Druckdatum<br>Seite                                                                                                    | 1.0<br>09.08.2023<br>4 von 6<br>$\Box$<br>$\times$           |
|----------------------------------------------------------------------------------------------------|----------------------------------------------------------------------------------------------------|----------------------------------------------------------------------------------------------------|----------------------------------------------------------------------------------------------------|----------------------------------------------------------------------------------------------------|--------------------------------------------------------------|
| Sensor-Auswahl<br><b>G-CAN</b><br>$B - 1$ -achsig<br>B-2-achsig<br><b>CANopen</b><br>E-1-achsig<br><sub>E</sub> - 2-achsig<br>- TO ISZTK090-O-RL<br>+ IS28P090-O-CL<br>- \$152SP090-O-BL<br>+ IS2SP090-O-BL-10<br>SZMA090-O-BL<br>+ IS28P090-O-BL<br>S28P090-O-DL<br>S2MA090-O-DL<br>NB2MZ090-O<br><b>WE NC2MZ090-O</b><br><b>B6MZ360-O</b><br><b>WE XB6MZ360-O</b><br>C6MZ360-O<br>SB2MP360-O<br><b>B</b> NB2MP360-O<br>XB6MP360-O<br>SC2MP360-O<br><b>NC2MP360-O</b><br>XC6MP360-O<br>SIBP360-O-DL<br>CAE 11026 | $\times$ Sensor-Konfiguration<br>Baudrate / Node-ID (LSS)  Comm. - Parameter  Manu. - Parameter<br>Automatische Bus-Off Erholung:<br>$\Box$<br>Digitalfilter aktivieren:<br>Grenzfrequenz (in mHz):<br>5000<br>Senden bei Winkeländerung:<br>o<br>Winkeländerung X (in °/100):<br>100<br>100<br>Winkeländerung Y (in °/100):<br>Anbaulage (Nullpunkt):<br>$z$ -up<br>$\Box$<br>Messachse(n) tauschen:<br>$\overline{\mathscr{S}}$<br>Sensorfusion aktivieren:<br>Experteneinstellungen | <b>Appl. - Parameter</b><br>Dokument<br>$\leftarrow$<br>$\Rightarrow$<br>Sensor<br>[2002h/00]<br>n<br>$-$ [3000h/01]<br>kritisch gedämpft<br>kritisch gedä<br>5000<br>[3000h/02]<br>[3001h/01]<br>n.<br>100<br>[3001h/02]<br>100<br>[3001h/03]<br>Auto<br>$-$ [3003h/02]<br>$2 - up$<br>[3002h/01] | $\times$ Sensor-Oszilloskop<br>Einstellungen<br>Parameter Sensor<br>kritisch ge<br>Digitalfilter aktivieren:<br>Zeitbasis:<br>Grenzfrequenz (in mHz):<br>5000<br>Sensorfusion aktivieren:<br>$\overline{\mathscr{S}}$<br>Amplitude:<br>Offset:<br>Übernehmen<br>Osziloskop | $1 - s/div$<br>$\mathcal{A}$<br>Ansicht rücksetzen<br>X-Achse<br>Y-Achse<br>$\overline{\phantom{a}}$<br>10 °/div<br>$\overline{\phantom{a}}$<br>10 °/div<br>$0,0^{\circ}$ $\div$ Auto<br>$0,0^{\circ}$ $\frac{4}{\pi}$ Auto | Debug<br>CSV-Datei:  \isdcontrol_log  <br>$-6,19$<br>$-5,16$ |
| Sensor-Info<br>Angeschlossener Sensor<br>Schnittstelle:<br><b>CAN</b> open<br>PR-27146-30<br>Produktrode:<br>00000007<br>Seriennummer:<br>Produkttyp:<br>XC6MP360-O<br>$\sqrt{1.10}$<br>Firmwareversion:<br>Winkelbereich:<br>±90°<br>Auflösung:<br>$0,01^{\circ}$<br>0x03<br>U)<br>Status:<br><b>Bereit</b>                                                                                                    | $\times$ Sensor-3D-Ansicht<br>$+$ + $+$ +<br>Volbild<br>Standard<br>$X = -6.19^{\circ}$<br>$Y = -5.16^{\circ}$                                                                                                    | $\times$<br>V Winkelwerte Pitch & Roll Sensorfusion: V                                                                                                    |                                                                                                    | XC6MP360-O - Serien-Nr.: 00000007                                                                                                    | X-Achse Y-Achse<br><b>NUM</b><br>$\Box$                      |

<span id="page-3-1"></span><span id="page-3-0"></span>*Abbildung 4: beispielhaft erkannter Sensor*

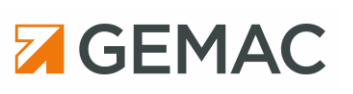

# **4 Firmware-Update**

Wird ein Sensor vom Programm angezeigt, kann im Menü [Sensor] => [Firmware-Update...] die Sensorfirmware aktualisiert werden (siehe [Abbildung 5\)](#page-4-0).

| Unbenannt - ISDControl                |                                                                                         |   |  |  |  |  |  |
|---------------------------------------|-----------------------------------------------------------------------------------------|---|--|--|--|--|--|
| Ansicht Kommunikation<br>Datei        | Extras Hilfe<br>Sensor                                                                  |   |  |  |  |  |  |
| Ħ<br>CAN/CANope<br>$\blacksquare$     | Sensor-Konfiguration lesen<br><b>Kill</b><br>301h / 10 / 128                            |   |  |  |  |  |  |
| Sensor-Auswahl                        | Sensor-Konfiguration schreiben<br><b>Kalif</b><br>Werksparameter wiederherstellen<br>٠  | X |  |  |  |  |  |
| $\Box$ CAN                            | Sensor-Scan<br><b>Manu. - Parameter</b><br><b>Appl. - Parameter</b><br><b>Parameter</b> |   |  |  |  |  |  |
| $\Box$ -1-achsig<br>$\Box$ - 2-achsig | Firmware-Update                                                                         |   |  |  |  |  |  |
| ⊟ CANopen                             | $\left \leftarrow\right $<br>Dokument<br>Sensor                                         |   |  |  |  |  |  |
| $\Box$ 1-achsig<br>⊟… 2-achsig        | Node-ID <sup>*</sup> :<br>10<br>10                                                      |   |  |  |  |  |  |
| Fig. 152TK090-O-RL                    | Baudrate *:<br>AutoBaud<br>AutoBaud<br>$\mathbf{v}$                                     |   |  |  |  |  |  |

<span id="page-4-0"></span>*Abbildung 5: Firmware-Update*

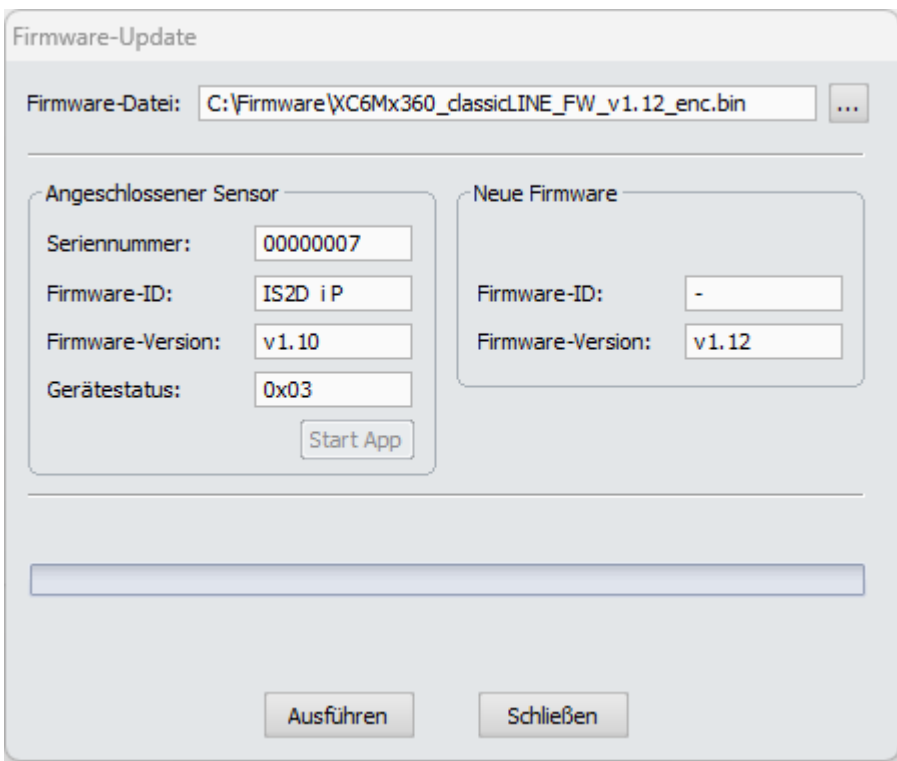

<span id="page-4-1"></span>*Abbildung 6: Firmware-Update Dialog*

Unter "Firmware-Datei:" kann mit Klick auf [...] das zu verwendende Update ausgewählt werden. Damit ein Update durchgeführt werden kann, müssen Firmware-Update und angeschlossener Sensor kompatibel sein. Ist dies nicht der Fall, wird im Programm eine Fehlermeldung angezeigt und ein Update ist nicht möglich.

Unter Firmware-Version wird die aktuelle Versionsnummer der Sensor-Firmware sowie die Version des ausgewählten Updates angezeigt.

Ist ein Sensor angeschlossen und eine passende Firmware-Datei ausgewählt (vgl. [Abbildung](#page-4-1)  [6\)](#page-4-1), kann das Update durch Klick auf den Button [Ausführen] gestartet werden.

Während des Updates wird der Status im Dialog angezeigt (siehe [Abbildung 7\)](#page-5-0). Der Sensor darf während des gesamten Updates nicht vom Programmieradapter getrennt werden.

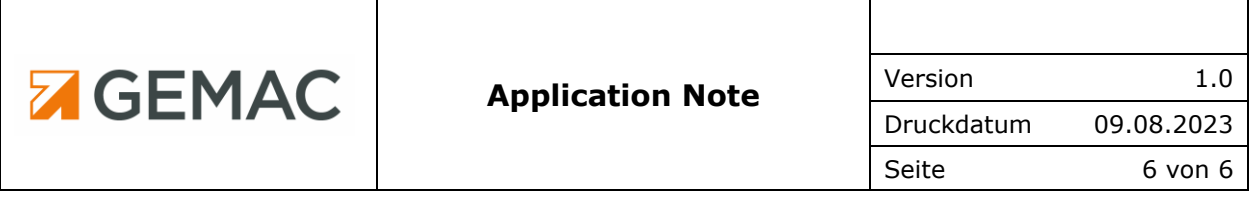

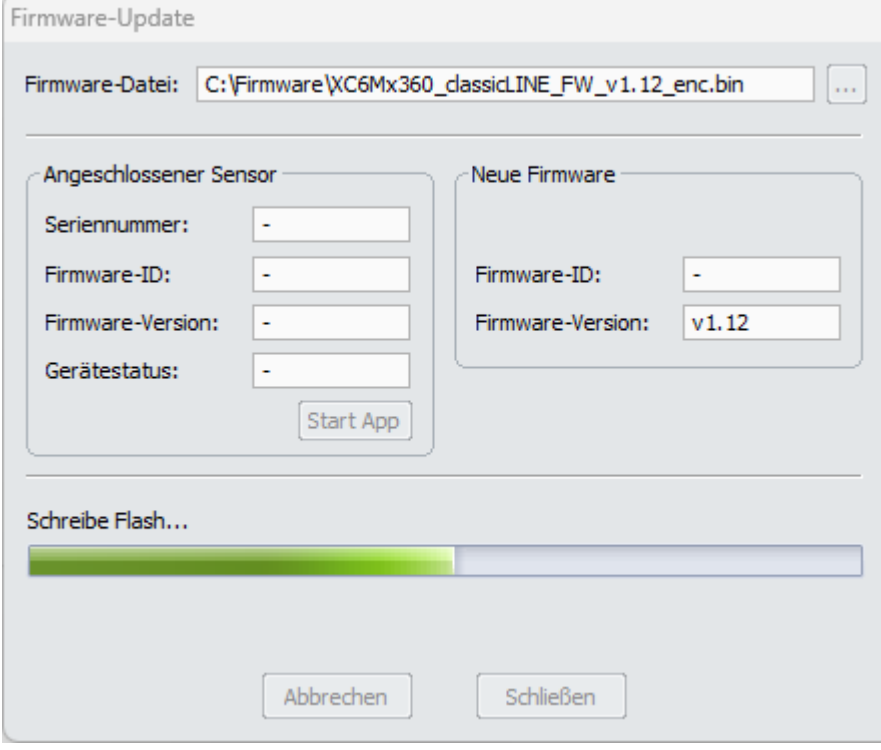

<span id="page-5-0"></span>*Abbildung 7: Firmware-Update Status*

Nach dem Update wird der Status im Dialog angezeigt. Nach erfolgreichem Firmware-Update stimmen die Firmware-Versionen vom angeschlossenen Sensor sowie Firmware-Datei (links bzw. rechts im Fenster) überein (siehe [Abbildung 8\)](#page-5-1). Ist dies nicht der Fall oder wurde das Update mit einem Fehler beendet, kann durch erneutes Drücken von [Ausführen] das Update wiederholt werden.

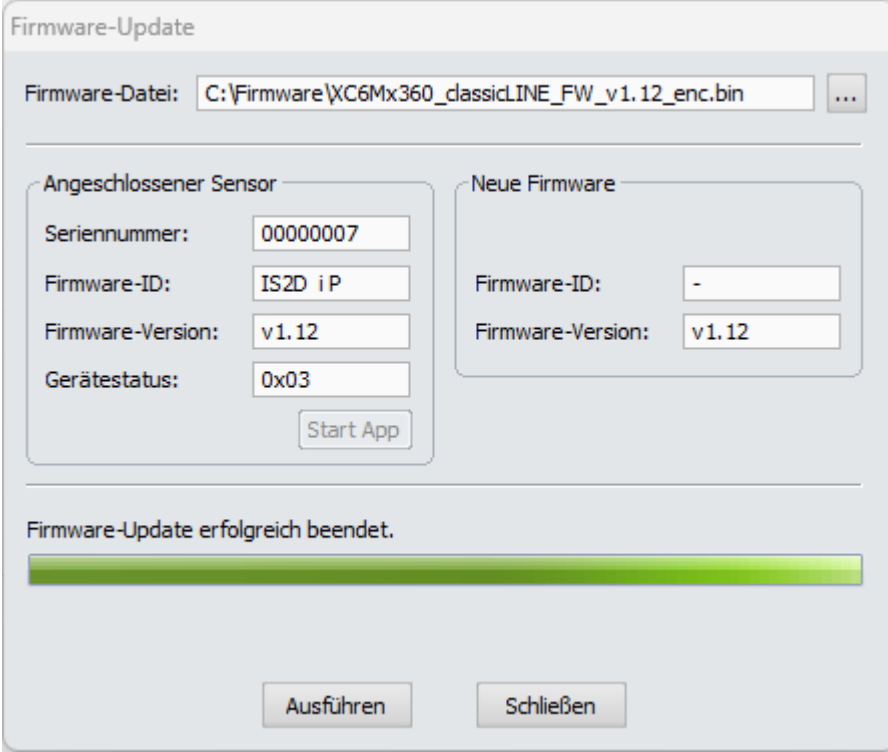

<span id="page-5-1"></span>*Abbildung 8: Update beendet*